### PORSCHE'

## Technical Information Service

 $\frac{361 \text{ VICE}}{74/18 \text{ ENU}}$  8720  $\frac{8}{10}$ 

### **Symptom in Vehicle Interior - Air Vents Supply Air at the Wrong Temperature/Unwanted Air/No Air: Re-programming air-conditioning control unit (SY 74/18)**

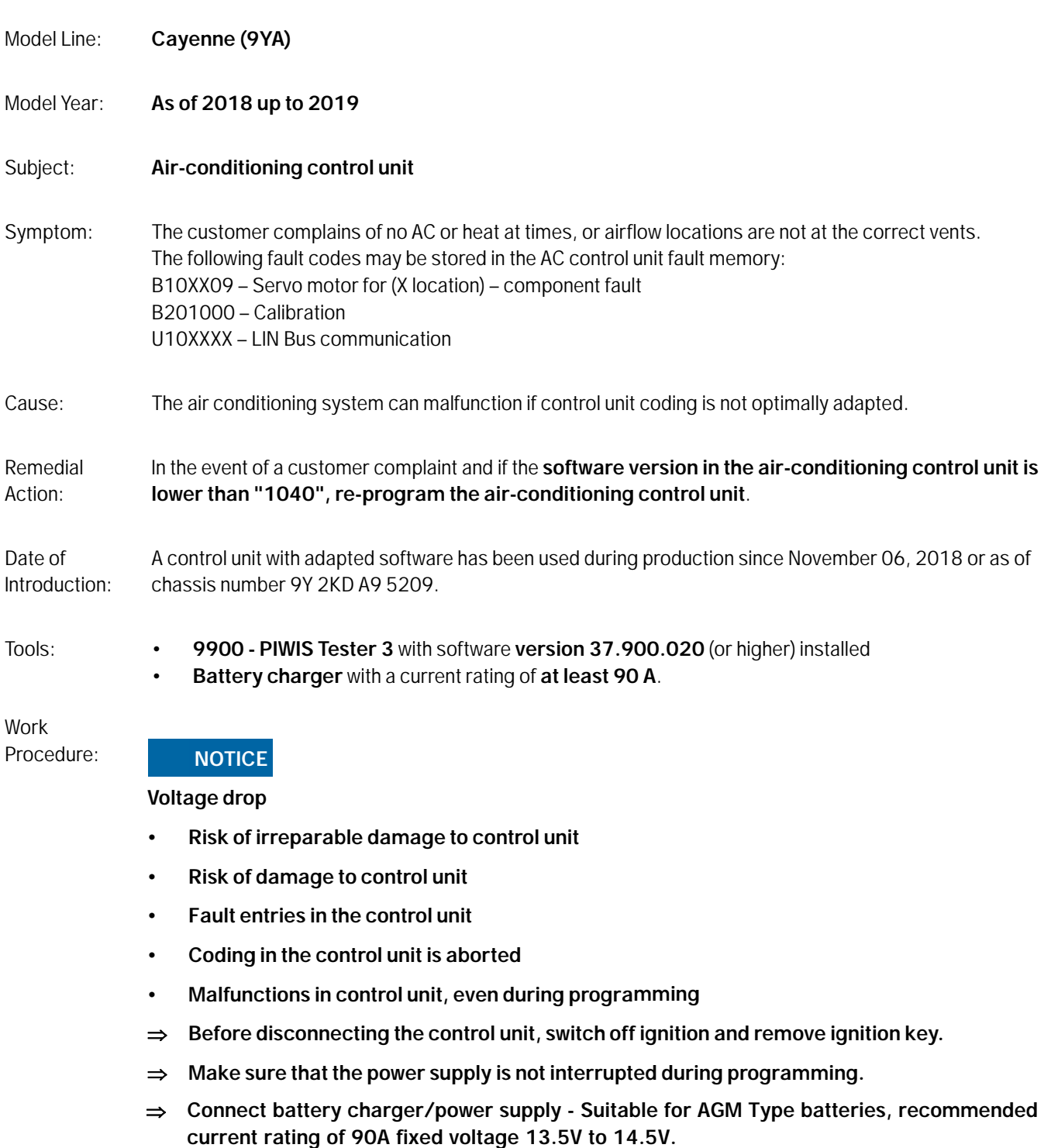

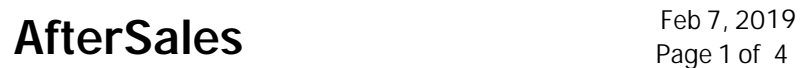

### 1 **Preliminary work:**

- 1.1 Connect a battery charger with a current rating of **at least 90 A**.
- 1.2 Switch on the ignition.

### **NOTICE**

**Coding will be aborted if the WLAN connection is unstable.**

- **An unstable WLAN connection can interrupt communication between PIWIS Tester 3 and the vehicle communication module (VCI). As a result, coding/programming may be aborted.**
- **During control unit coding/programming, always connect PIWIS Tester 3 to the vehicle communication module (VCI) via the USB cable.**
	- 1.3 **9900 PIWIS Tester 3** with software version **37.900.020** (or higher) installed must be connected to the vehicle communication module (VCI) via the **USB cable**. Then, connect the communication module to the vehicle and switch on the PIWIS Tester.
	- 1.4 On the PIWIS Tester start screen, call up the **'Diagnostics'** menu.

The diagnostic application is then started and the control unit selection screen is populated.

#### $\delta$ **Information**

The procedure described here is based on the **9900 - PIWIS Tester 3** test software version **37.900.020**.

The PIWIS Tester instructions take precedence and in the event of a discrepancy, these are the instructions that must be followed.

A discrepancy may arise with later software versions for example.

### 2 **"Air conditioning" control unit re-program**:

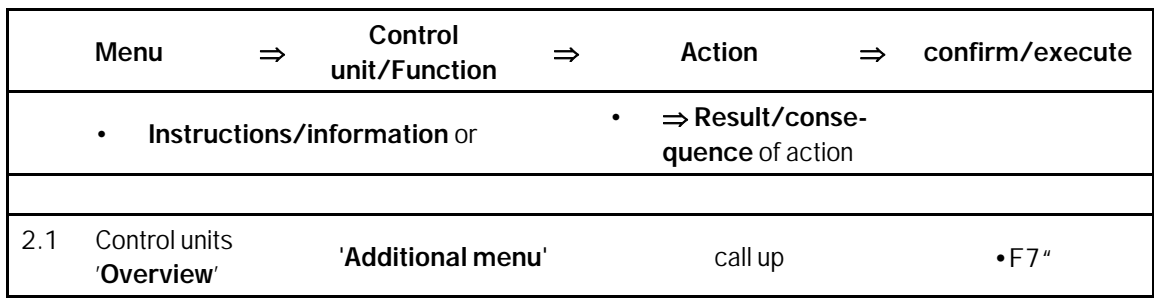

### Technical Information Service

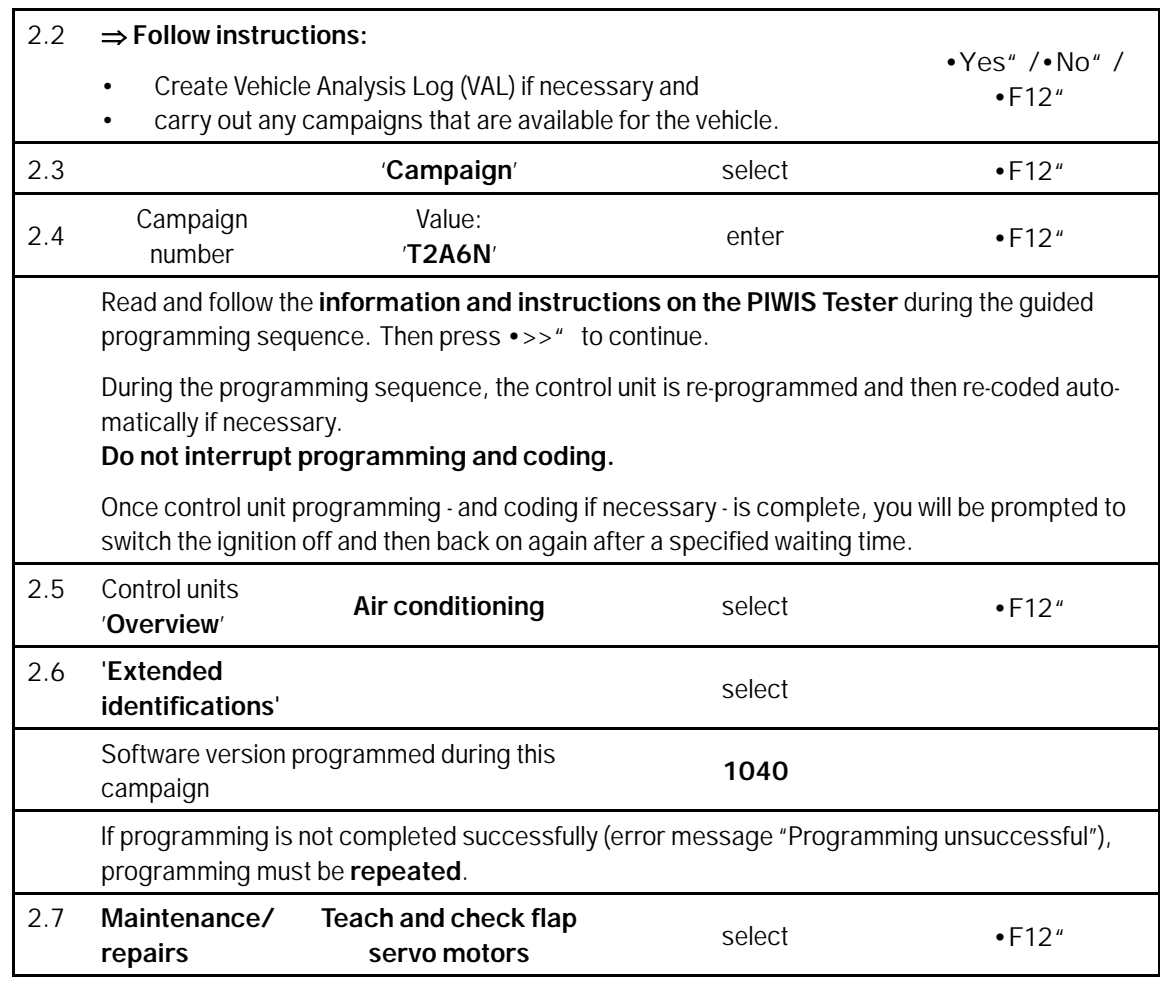

### 3 **Subsequent work:**

3.1 Read out and erase all fault memories.

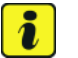

### **Information**

If there are still fault memory entries in individual control units, start the engine briefly and then switch it off again. Wait for approx. 10 seconds before switching the ignition on again and re-establish the connection between the PIWIS Tester and the vehicle. Then read out and erase the fault memories of the affected control units again separately.

- 3.2 Switch off ignition.
- 3.3 Disconnect the PIWIS Tester from the vehicle.
- 3.4 Switch off and disconnect the battery charger.

### **End** of action required.

# Service<br>8720 ENU 74/18 Technical Information

Invoicing: The work involved is invoiced under the labor operation:

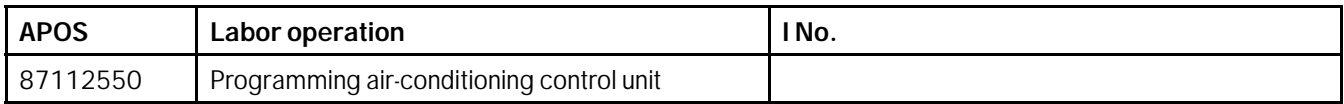

For invoicing and documentation using PQIS, enter the following coding: Part ID: 8720 (servo motor) **Damage Code:**1711 (stiff, stuck)

**Important Notice:** Technical Bulletins issued by Porsche Cars North America, Inc. are intended only for use by professional automotive technicians who have attended Porsche service training courses. They are written to inform those technicians of conditions that may occur on some Porsche vehicles, or to provide information that could assist in the proper servicing of a vehicle. Porsche special tools may be necessary in order to perform certain operations identified in these bulletins. Use of tools and procedures other than those Porsche recommends in these bulletins may be detrimental to the safe operation of your vehicle, and may endanger the people working on it. Properly trained Porsche technicians have the equipment, tools, safety instructions, and know-how to do the job properly and safely. Part numbers listed in these bulletins are for reference only. The work procedures updated electronically in the Porsche PIWIS diagnostic and testing device take precedence and, in the event of a discrepancy, the work procedures in the PIWIS Tester are the ones that must be followed. **COLL COLL COLL COLL COLL COLL COLL COLL COLL COLL COLL COLL COLL COLL COLL COLL COLL COLL COLL** 

Feb 7, 2019

### Page 4 of 4 **AfterSales**